# State of Wisconsin Department of Administration

## Military Leave Accrual Entitlement Job Aid

Version 2.0

#### Version History

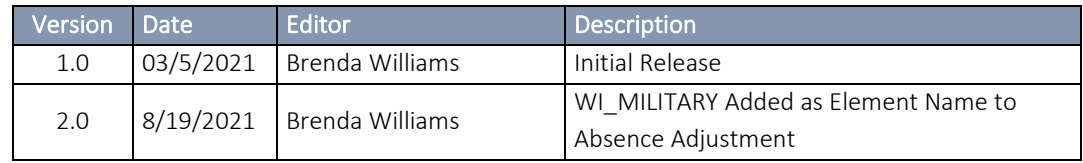

### Table of Contents

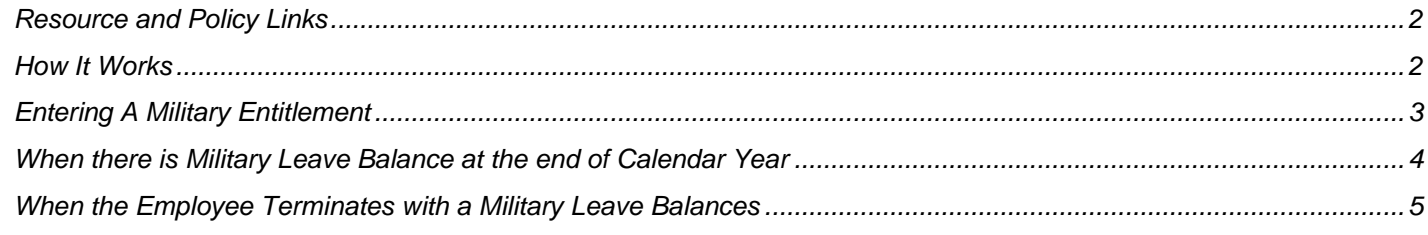

Role: Agency Absence Specialist or Agency FMLA Coordinator

Resource: [Military Leave Benefits Guide](https://dpm.wi.gov/Documents/JobAids/HCM/PY/MilitaryLeaveGuide.pdf)

#### Policy:

[WI HR Ch 720: Military Leave](https://dpm.wi.gov/Hand%20Book%20Chapters/WHRH_Ch_720.pdf) Sec. 720.130.3 Benefits Administration

Note:

WI\_MILITARY entitlement is only to be used for tracking leave lost while on lengthy military deployment. It is not required for the use of the MILPD, MILPD+30 and MILNP leave codes on the timesheet.

These leave codes are available on the timesheet in the Absence Name field.

MILPD (Mil Paid first 30 days - Code 013) If State pay is greater the employee qualifies for pay differentials. Employee is paid and a POTT for Military Pay Reduction (Earning Code is MPR) should be submitted to reduce the employee's paycheck. Base Allowance for Housing (BAH) is not included with the military base pay.

The agency may do an estimated MPR POTT in the same pay period and reconcile later when military Leave and Earning Statement (LES) is received. The employee may opt to receive their full State pay, but the agency will have to reconcile when the employee submits the military LES. The employee would owe back the overpayment in State pay.

MILPD +30 (Mil Paid after 30 days - Code 03) If state pay is greater the employee qualifies for pay differentials. Employee is paid and a POTT for MPR should be submitted to reduce the employee's paycheck . BAH is included with the military base pay.

You may do an estimated MPR POTT in the same pay period and reconcile later when military LES is received. The employee may opt to receive their full State pay, but the agency will have to reconcile when the employee submits the military LES. The employee would owe back the overpayment in State pay.

MILNP (Mil Leave Without Pay - Code 023) If State pay is less. No pay but allows for accrual of annual leave, holiday and sick. The employee is eligible to use paid leave, except sick leave.

#### <span id="page-1-0"></span>How It Works

The Military Entitlement and Balance will appear on the Results by Calendar Group (RCG) screen once the Assign Entitlements and Takes screen has been populated and available on the employee's timesheet.

- Qualified unused accrued leave earned while on military deployment is to be converted to Military leave (WI\_Military\_Ent / Military Accrual Award) at the time of re-employment by calculating the total hours of lost leave. Allow the unused accrued leave to be lost at the end of each calendar year in the system while the employee is on the LOA.
- An employee returning from an approved Military leave has the following 2 calendar years to use their previously lost leave.

#### Example:

- o Initial entitlement is keyed 06/06/2021-12/31/2021 for 300 hours.
- o Employee uses 100 hours in 2021 leaving a 200-hour ending balance in 2021.
- o A new entitlement is keyed 01/01/2022-12/31/2022 for 200 hours.
- o Employee uses 100 hours in 2022 leaving a 100-hour ending balance in 2022.
- o A new entitlement is keyed 01/01/2023-12/31/2023 for 100 hours.
- <span id="page-2-0"></span>o Any remaining hours at the end of 2023 will be lost.
- At the end of each calendar year, the military entitlement balance will drop off the RCG screen, regardless of the end date keyed on the Assignment Entitlements and Takes screen.
	- If at the start of the second and third year there is a remaining balance, the agency will need to enter new rows on the Assignment Entitlement and Take screen.
	- If it is the end of the third year, any remaining balance is lost.

#### Note:

If the employee's position has ended prior to the year end, the balance will remain on the RCG screen and not automatically drop off.

#### Entering A Military Entitlement

#### **Main Menu** > **Global Payroll & Absence Mgmt** > **Payee Data** > **Maintain Absences** > **Assign Entitlements and Takes**

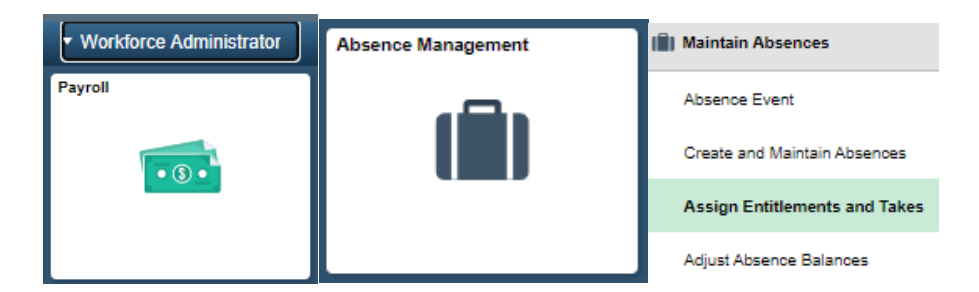

1. Enter the Empl Id under the **Find an Existing Value** tab

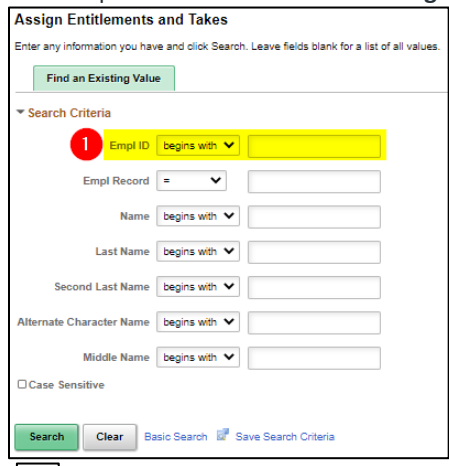

2. Click  $\Box$  to expand all available columns.

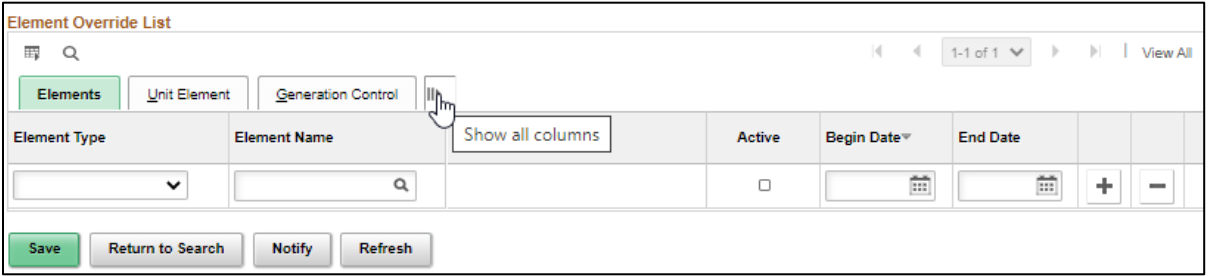

Two rows will need to be added.

- 3. Element Type: Absence Entitlement with Element Name: WI\_MILITARY
- 4. Element Type: Absence Take with Element Name: WI\_MILITARY\_LV\_TK
	- o Make sure the Active box is checked for each line

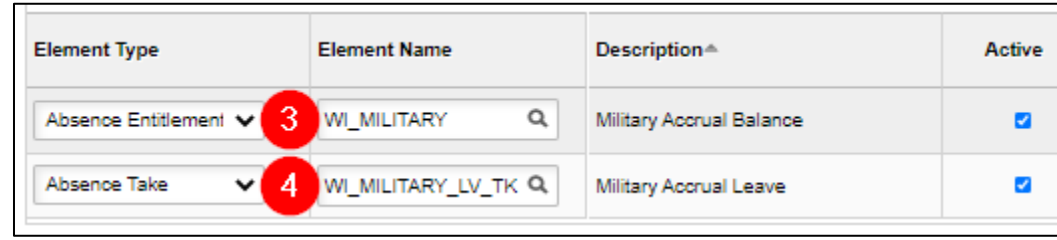

- 5. Begin Date: beginning of the pay period upon reemployment.
- 6. End Date: 12/31/20XX
	- o Since entitlements cannot cross calendar years, new rows will need to be added if there is a balance remaining at the end of the first calendar year. See next section for more information.

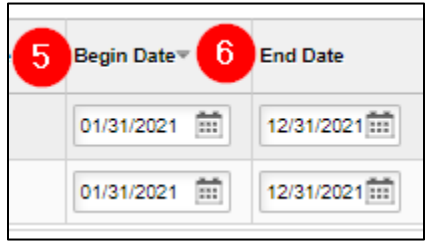

- 7. For Absence Entitlement row
	- o The Unit Element Type: Numeric.
	- o Leave the Element Name blank.
	- o The Entitlement Unit is the number of hours of lost leave.
	- o The Frequency is Calculate Per Pay Period.
	- o Leave the Frequency ID blank.
	- o The Generation Control Option is Specified Generation Control.
	- o The Generation Control is WI\_MIL\_ACCRUAL.

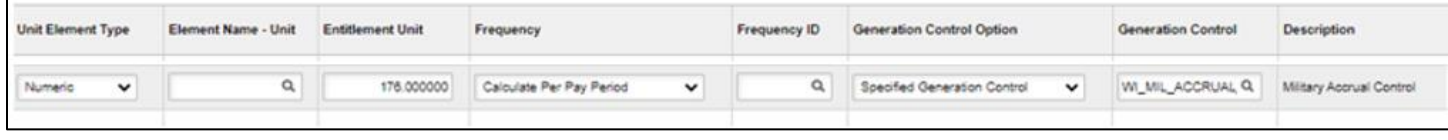

#### When there is Military Leave Balances at the end of Calendar Year 1 and 2

Since entitlements cannot cross calendar years, two new rows will need to be entered on the Assign Entitlements and Takes screen.

- 1. Review the Results by Calendar Group screen under the Accumulators tab for the last calendar for the year. Determine the remaining WI\_Military\_Bal/Military Accrual Balance. Use the remaining balance as the Entitlement Unit for the second year and repeat this process for the third year if a balance remains.
- 2. Follow the entry instructions above for the two new rows.

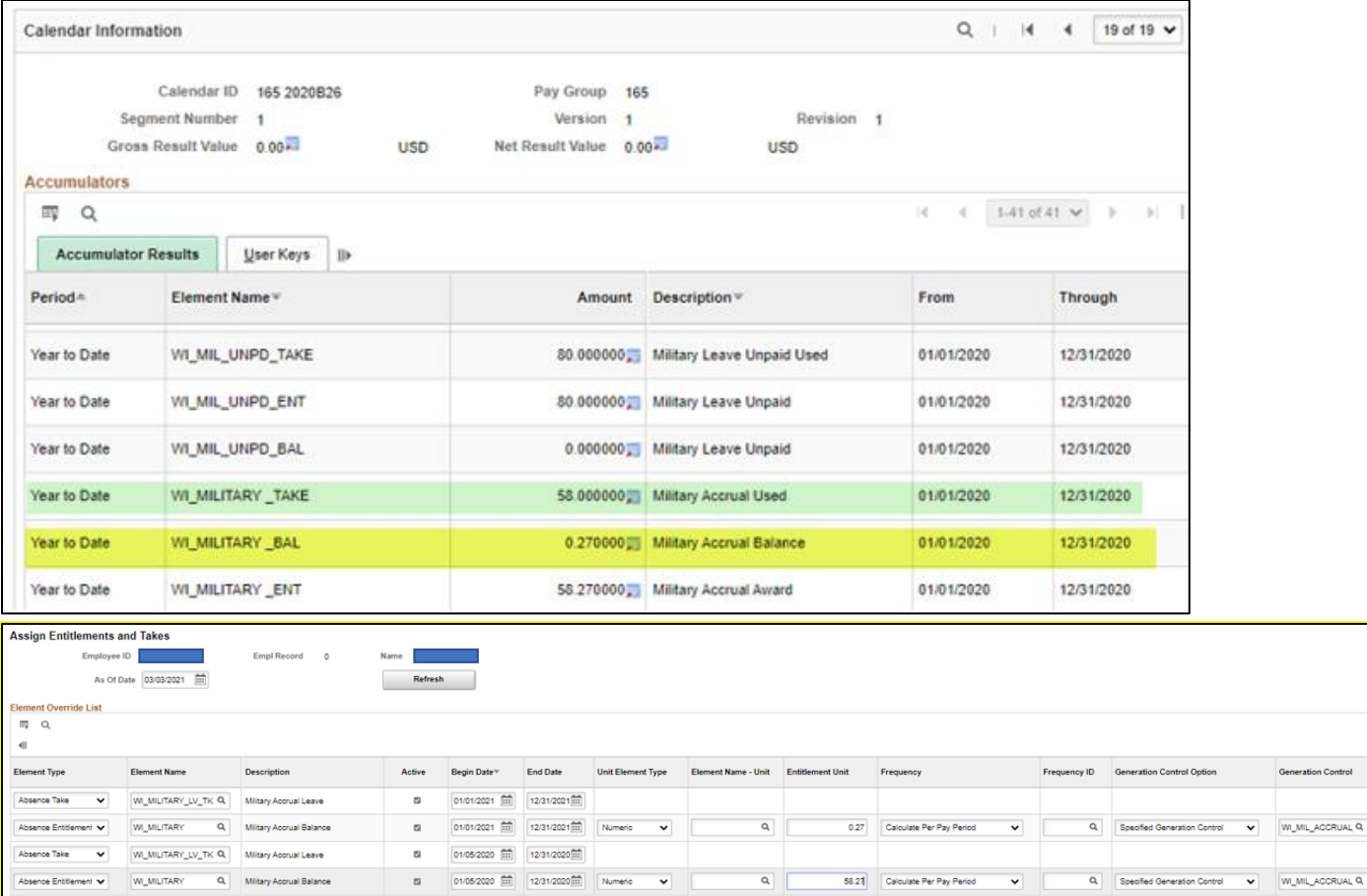

#### <span id="page-4-0"></span>**When the Employee Terminates with a Military Leave Balances**

If there is a balance remaining in the Military Accrual Balance when the employee terminates their employment, include the balance in the term payout. The hours can be added into the Comp Time section or Sabbatical section of the Payout worksheet. The agency should include a comment in the POTT when submitting the LAN/LSR indicating the amount of Military Accrual Leave paid out.

- As of July 2021, the WI\_MILITARY element has been added as an absence adjustment selection. When zeroing out balances as part of the termination process, include zeroing out the WI\_MILITARY\_BAL (Military Accrual Balance). This balance is included in the Results by Calendar Group screen.
- If the employee is transferring to another agency, include the Military Balance on the Personnel Transfer Record form. The new agency will have to accept the remaining balance.
- Only use the WI\_MILITARY element on the absence adjustment screen to decrease the balance. To increase the Military Entitlement, use the Assign Entitlements and Takes as explained above.

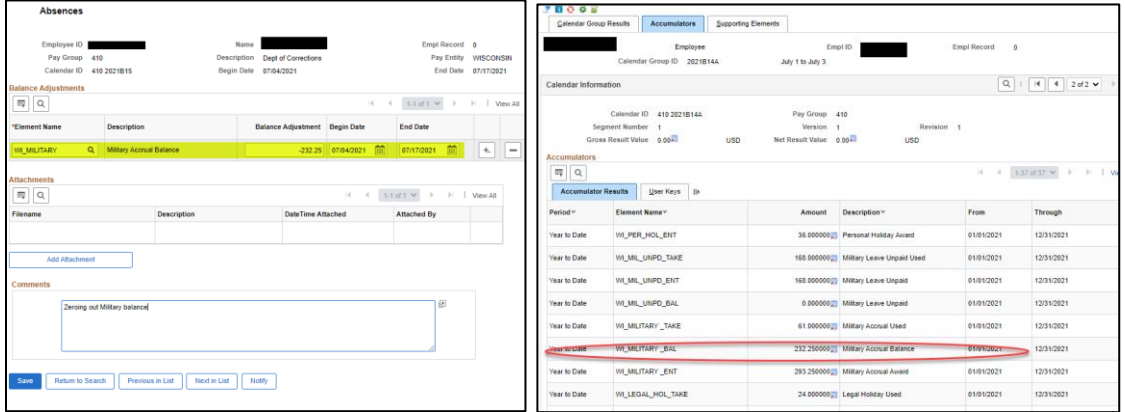